# Microsoft® Excel 2007 **Quick Reference Card**

### **The Excel 2007 Screen Keyboard Shortcuts Keyboard Shortcuts**

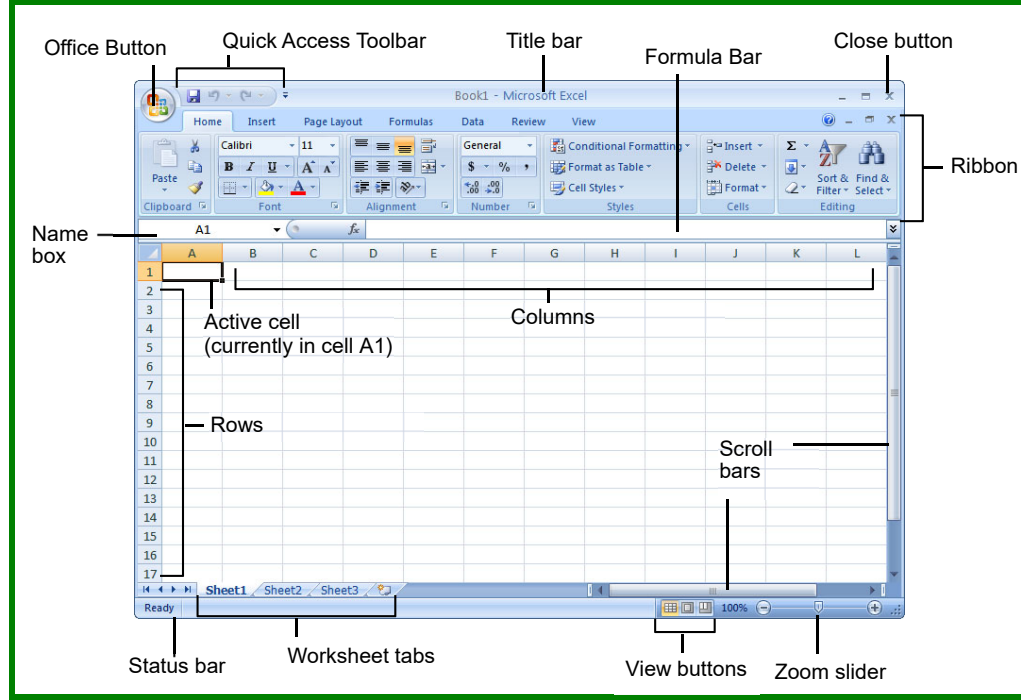

### **The Fundamentals**

The **Office Button**, located in the upper left-hand corner of the program window, replaces the File menu found in previous versions of Microsoft Excel. The Office Button menu contains basic file management commands, including New, Open, Save, Print and Close.

Office Button

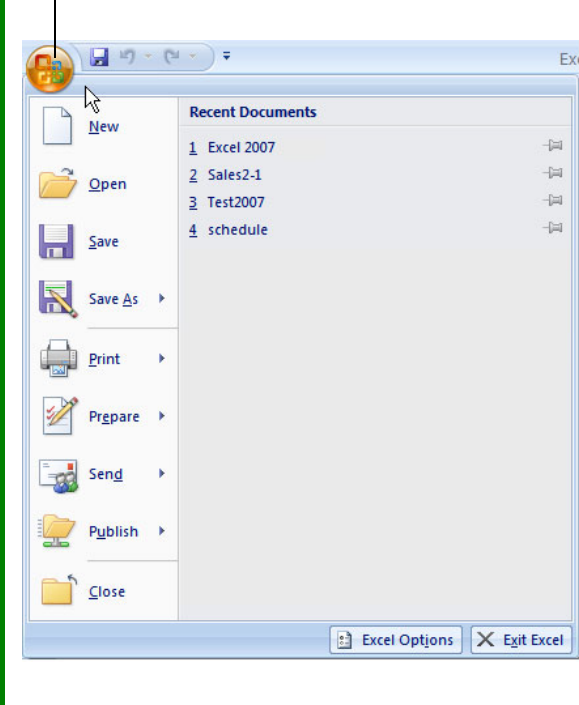

- **To Create a New Workbook:** Click the **Office Button**, select **New**, and click **Create**, or press **Ctrl** + **N**.
- **To Open a Workbook:** Click the **Office Button** and select **Open**, or press **Ctrl** + **O**.
- **To Save a Workbook:** Click the **B** Save **button** on the Quick Access Toolbar, or press **Ctrl** + **S**.
- **To Save a Workbook with a Different Name:** Click the **Office Button**, select **Save As**, and enter a new name for the presentation.
- **To Preview a Workbook:** Click the **Office Button**, point to **Print**, and select **Print Preview**.
- **To Print a Workbook:** Click the **Office Button** and select **Print**, or press **Ctrl** + **P**.
- **To Quick Print:** Click the **Office Button**, point to **Print**, and select **Quick Print**.
- **To Undo:** Click the **Undo** button on the Quick Access Toolbar or press **Ctrl** + **Z**.
- **To Close a Workbook: Click the X Close** button or press **Ctrl** + **W**.
- **To Get Help:** Press **F1** to open the Help window. Type your question and press **Enter**.
- **To Exit Excel:** Click the **Office Button** and click **Exit Excel**.

# **Custom@uide**

**Interactive Training** 

**Free Quick References!**

Visit: [qr.customguide.com](http://qr.customguide.com)

#### **General**

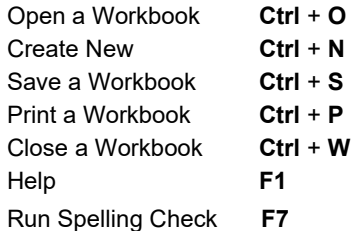

#### **Navigation:**

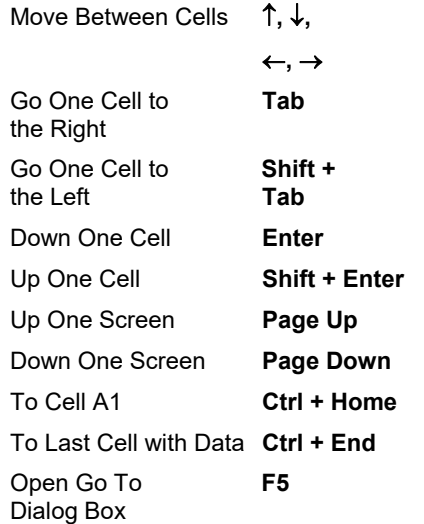

#### **Editing**

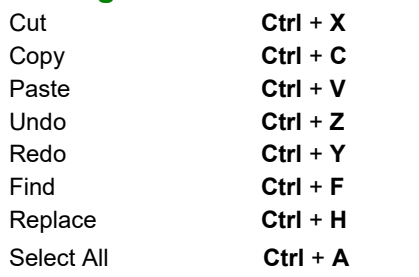

#### **Formatting**

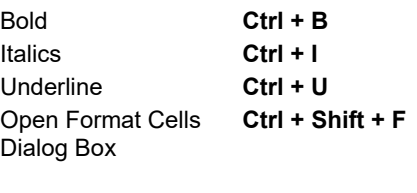

### **For Personal Use Only Contract Contract Constant Construction Construction Construction Construction Construction**

Contact Us at [info@customguide.com](mailto:info@customguide.com) for organizational use.

#### **Editing**

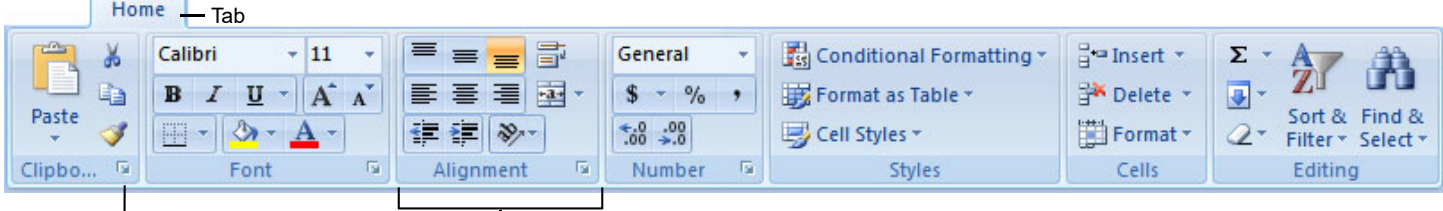

Dialog Box Launcher Group

- **To Edit a Cell's Contents:** Select the cell, click the Formula Bar, edit the cell contents, and press **Enter** when you're finished.
- **To Clear a Cell's Contents:** Select the cell(s) and press the **Delete** key.
- **To Cut or Copy Data:** Select cell(s) and click the **Cution** Cut or **Capy** button in the Clipboard group on the Home tab.
- **To Paste Data:** Select the destination cell(s) and click the **Paste** button in the Clipboard group on the Home tab.
- **To Copy Using Auto Fill:** Point to the fill handle at the bottom-right corner of the selected cell(s), then drag to the destination cell(s).
- **To Move or Copy Cells Using Drag and Drop:** Select the cell(s) you want to move or copy, position the pointer over any border of the selected cell(s), then drag to the destination cells. To copy, old down **Ctrl** key while dragging.

#### **Formatting**

- **To Format Text:** Use the commands in the Font group on the Home tab, or click the **Dialog Box Launcher** in the Font group to open the Font dialog box.
- **To Format Values:** Use the commands in the Number group on the Home tab, or click the **Dialog Box Launcher** in the Number group to open the Format Cells dialog box.
- **To Copy Formatting with the Format Painter:** Select the cell(s) with the formatting you want to copy and click the **Format Painter** button in the Clipboard group on the Home tab. Then, select the cell(s) you want to apply the copied formatting to.
- **To Change Cell Alignment:** Select the cell(s) and click the appropriate alignment button ( **Align Left**, **Center**, **Align Right**) in the Alignment group on the Home tab.

#### **Formulas and Functions Workbook Management**

- **To Total a Cell Range:** Click the cell where you want to insert the total and click the **Sum** button in the Editing group on the Home tab. Verify the selected cell range and click the **Sum** button again.
- **To Enter a Formula:** Select the cell where you want to insert the formula, press **=**, and enter the formula using values, cell references, operators, and functions. Press **Enter** when you're finished.
- **To Insert a Function:** Select the cell where you want to enter the function and click the **Ik** Insert Function button on the Formula Bar.
- **To Reference a Cell in a Formula:** Type the cell reference (for example, B5) in the formula or click the cell you want to reference.
- **To Create an Absolute Cell Reference:** Precede the cell references with a \$ sign or press **F4** after selecting a cell range to make it absolute.
- **To Use Several Operators or Cell Ranges:** Enclose the part of a formula you want to calculate first in parentheses.

#### **Charts**

 **To Create a Chart:** Select the cell range that contains the data you want to chart and click the **Insert** tab on the Ribbon. Click a chart type button in the Charts group and select the chart you want to use from the list.

- **To Paste Special:** Cut or copy the cell(s), select the destination cell(s), click the **Paste** button list arrow in the Clipboard group on the Home tab, and select **Paste Special**. Select an option and click **OK**.
- **To Insert a Column or Row:** Right-click the selected row or column heading(s) to the right of the column or below the row you want to insert and select **Insert** from the contextual menu.
- **To Delete a Column or Row:** Select the row or column heading(s) and either right-click them and select **Delete** from the contextual menu, or click the **Delete** button in the Cells group on the Home tab.
- **To Insert a Comment:** Select the cell where you want to insert a comment and click the **Review** tab on the Ribbon. Click the **New Comment** button in the Comments group. Type a comment, then click outside the comment text box. Point to the cell to view the comment.
- **To Adjust Column Width:** Drag the right border of the column header. Double-click the border to AutoFit the row according to its contents.
- **To Adjust Row Height:** Drag the bottom border of the row header. Doubleclick the border to AutoFit the row according to its contents.
- **To Add Cell Borders:** Select the cell(s), click the **Border** button list arrow in the Font group on the Home tab, and select a border type.
- **To Add Cell Shading:** Select the cell(s), click the **Fill Color** button list arrow in the Font group on the Home tab, and select a fill color.
- **To Apply a Document Theme:** Click the **Page Layout** tab on the Ribbon, click the **Themes** button in the Themes group, and select a theme from the gallery.
- **To Insert a Header or Footer:** Click the **Insert** tab on the Ribbon and click the **Header & Footer** button in the Text group. Enter header text.

- **To Add a New Worksheet:** Click the **Insert Worksheet** tab next to the sheet tabs at the bottom of the program screen.
- **To Delete a Worksheet:** Select the sheet want to delete, click the **Delete** button in the Cells group on the Home tab, and select **Delete Sheet**. Or, rightclick the sheet tab and select **Delete** from the contextual menu.
- **To Rename a Worksheet:** Double-click the sheet tab, enter a new name for the worksheet, and press **Enter**.
- **To Split a Window:** Drag either the vertical or horizontal split bar (located near the scroll bars) onto the worksheet.
- **To Freeze Panes:** Place the cell pointer where you want to freeze the window, click the **View** tab on the Ribbon, click the **Freeze Panes** button in the Window group, and select an option from the list.
- **To Select a Print Area:** Select the cell range you want to print, click the **Page Layout** tab on the Ribbon, click the **Print Area** button in the Page Setup group, and select **Set Print Area**.
- **To Adjust Page Margins, Orientation, Size, and Breaks:** Click the **Page Layout** tab on the Ribbon and use the commands in the Page Layout group, or click the **Dialog Box Launcher** in the Page Setup group to open the Page Setup dialog box.
- **To Protect or Share a Workbook:** Click the **Review** tab on the Ribbon and use the commands in the Changes group.

#### **For Personal Use Only**

Contact Us at [info@customguide.com](mailto:info@customguide.com) for organizational use.

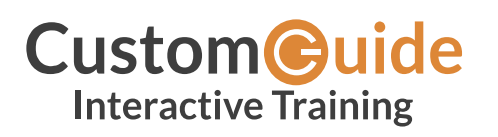

We hope you enjoy this free quick reference! Please review our other training products; see the samples below.

> **Please Contact us for a Free Trial!**  612.871.5004 | [info@customguide.com](mailto:info@customguide.com)

# **Interactive Training for Over 2,000 Topics:**

#### **Office 2016 for Windows**

Excel 2016 Outlook 2016 PowerPoint 2016 Word 2016

## **Office 2016 for Mac**

Excel 2016 Outlook 2016 PowerPoint 2016 Word 2016

#### **Office 365**

OneDrive for Business Skype for Business

#### **Office 2013**

Excel 2013 OneNote 2013 Outlook 2013 PowerPoint 2013 SharePoint 2013 Word 2013

#### **Operating Systems**

Windows 10 Windows 8 Windows 7 Computer Basics Mac OS

#### **Also Available**

Soft Skills Courses Spanish Editions

# **Each Course Includes:**

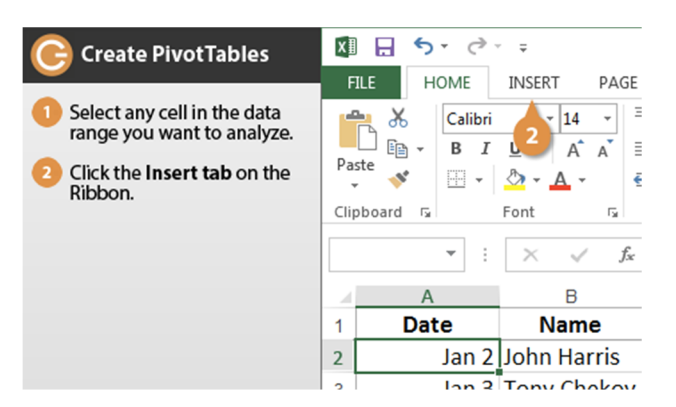

### **Interactive Tutorials**

Get hands‐on training with bite‐sized tutorials that recreate the experience of using actual software. SCORM‐compatible for your LMS!

#### View [Sample](http://www.customguide.com/qr-wbt)

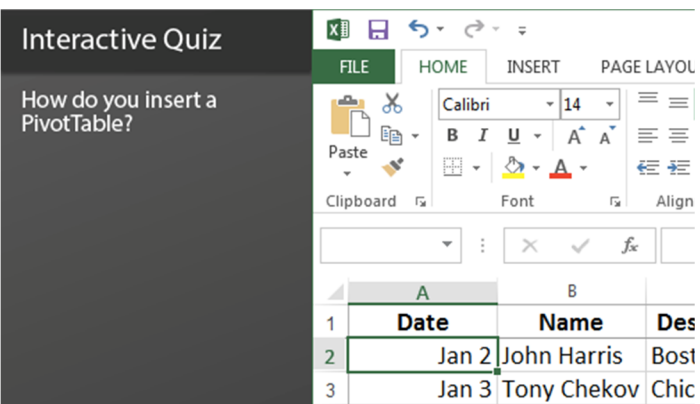

#### **Interactive Assessments**

How much do your users really know? Accurately measure skills with realistic software simulations. SCORM‐compatible for your LMS!

#### View [Sample](http://www.customguide.com/qr-ia)

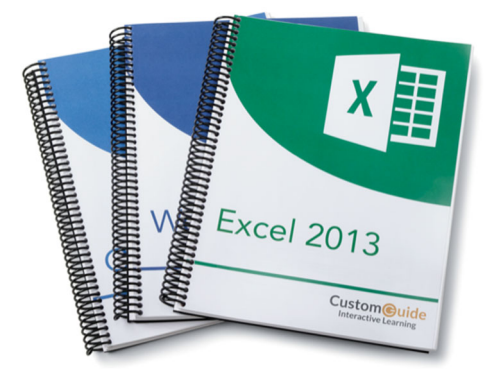

### **Customizable Courseware**

Why write training materials when we've done it for you? Training manuals, practice files, and instructor guides with unlimited printing rights! View [Sample](http://www.customguide.com/qr-cw)

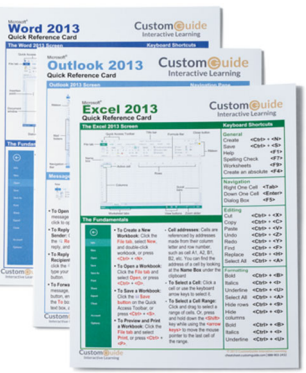

### **Quick References**

Handy "cheat sheets" with shortcuts, tips, and tricks. Free for personal use!

View [Samples](http://qr.customguide.com)

# **Over 3,000 Companies Rely on CustomGuide**

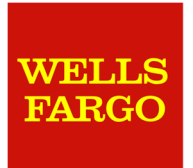

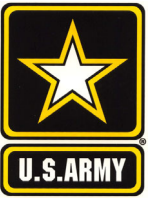

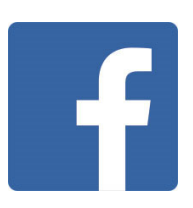

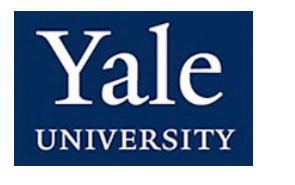

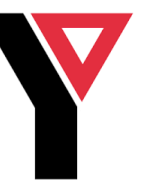

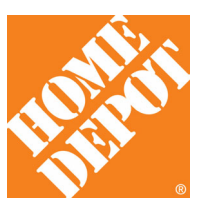